$\triangleright$  IT and Digital

# **How to Create a New EV Application (Steps 1-5)**

EV Make-Ready – New York

**January 31, 2023** 

nationalgrid

### **How to Create a New EV Application - New York**

### **Learning Objectives**

This module outlines the steps for creating and submitting a new EV application for the New York region.

The **intended audience** for this module is as follows:

EV TRADE PARTNER •

**By the end of this module, users will be able to:**

- Create and submit a new EV application for the New York region
- Identify and validate the customer's Site Account Information
- Enter the following details in the EV Application:
	- Electronic power requirements
	- Charging station site information
	- Project contacts

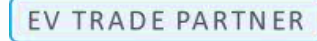

### **National Grid Clean Energy Portal Home Page**

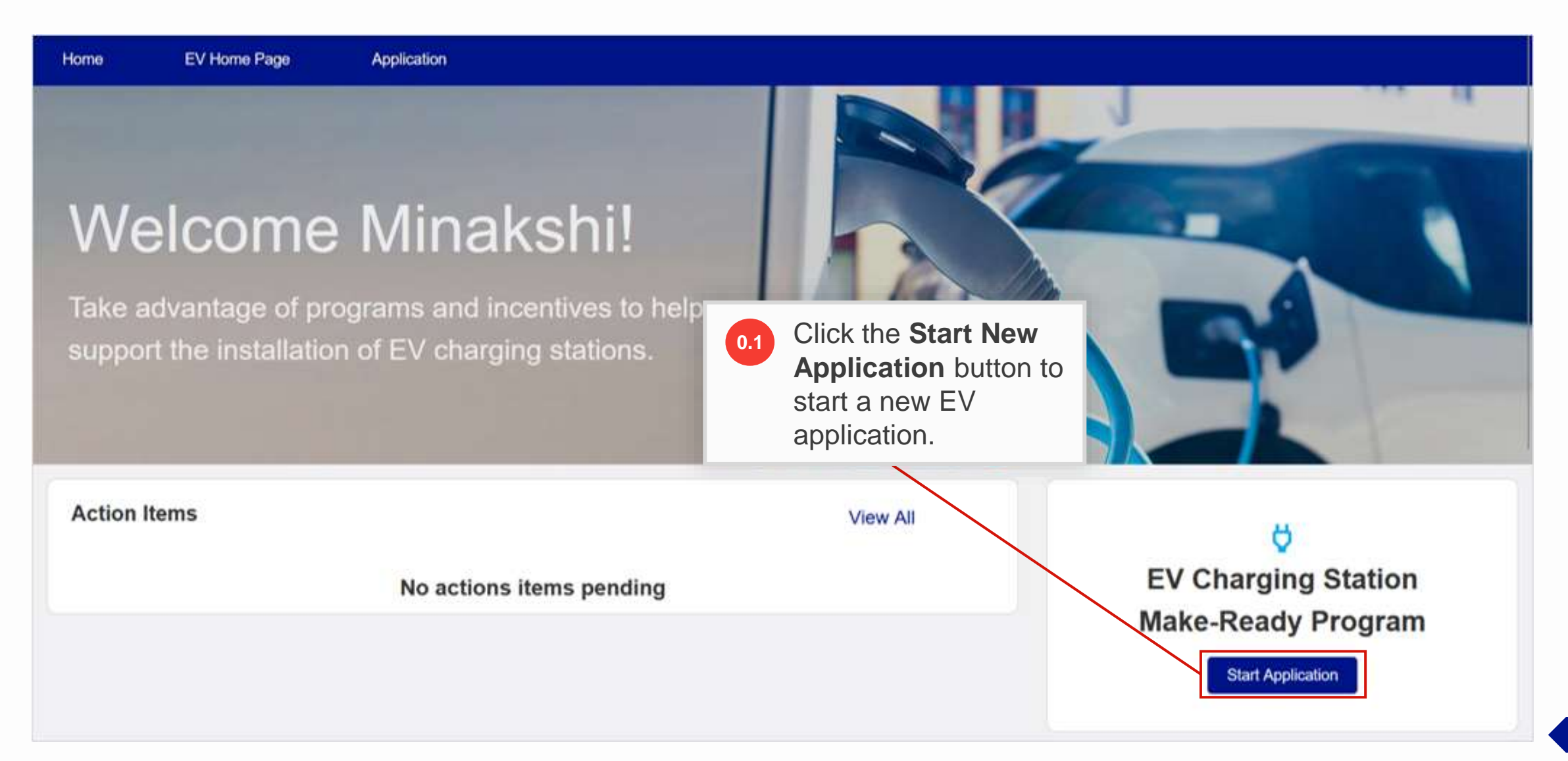

#### HOW TO CREATE A NEW EV APPLICATION - NY

The **EV Make-Ready Program – Identify Site Account** page will appear.

The left pane will display the steps involved in the application creation and submission process. Users will need to complete all steps in order to successfully submit the application.

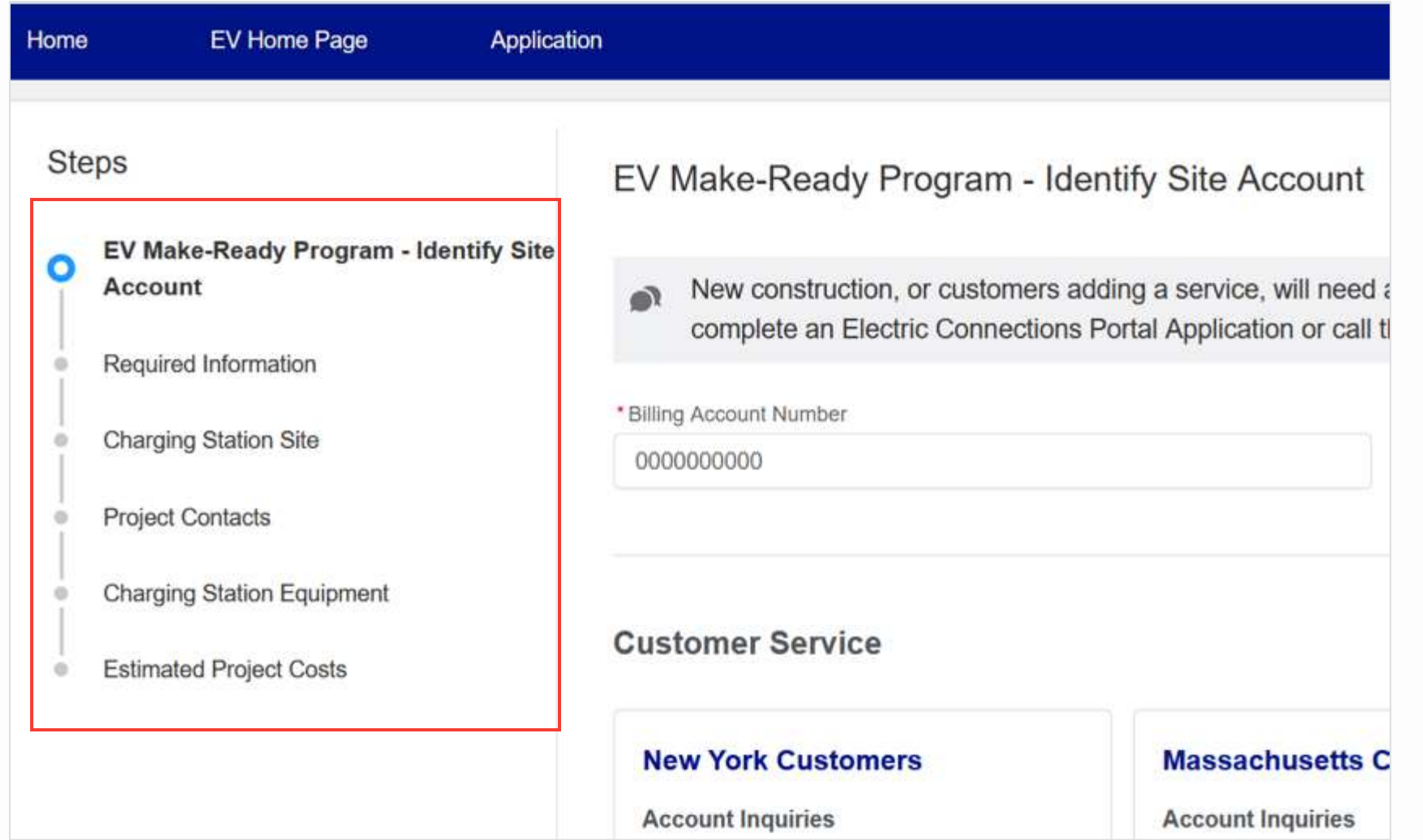

#### HOW TO CREATE A NEW EV APPLICATION - NY

As stated, new construction or customers adding a service, will require a temporary billing account number to complete this application with.

**A**

**B**

- To obtain a temporary billing account number, visit the **NY Electric Connections Portal to either:**
- Call support at **(800) 642-4272,** OR
- Email support at: **EVNationalGridUNY@nationalgrid .com**

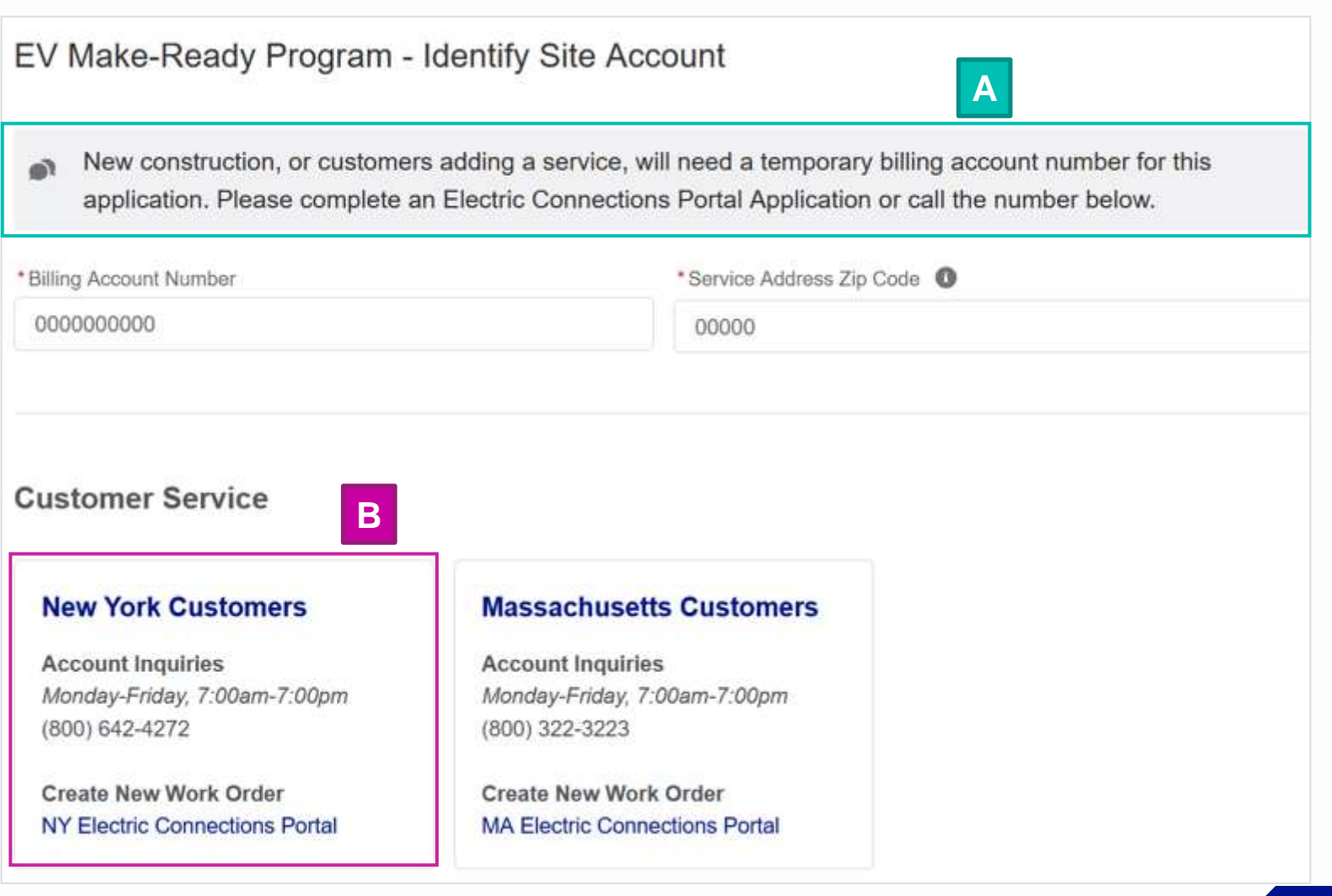

#### HOW TO CREATE A NEW EV APPLICATION - NY

Once the billing account number is ready, type the following details: **1.1**

- **Billing Account Number: In** this example, **5800064461**
- **Service Address Zip Code**: In this example, **13601**

Note that the **Billing Account Number 1.2** will always be a 10-digit number.

The **Service Address Zip Code** will be the location of the EV charging station, which may differ from the Customer's Billing Account Address.

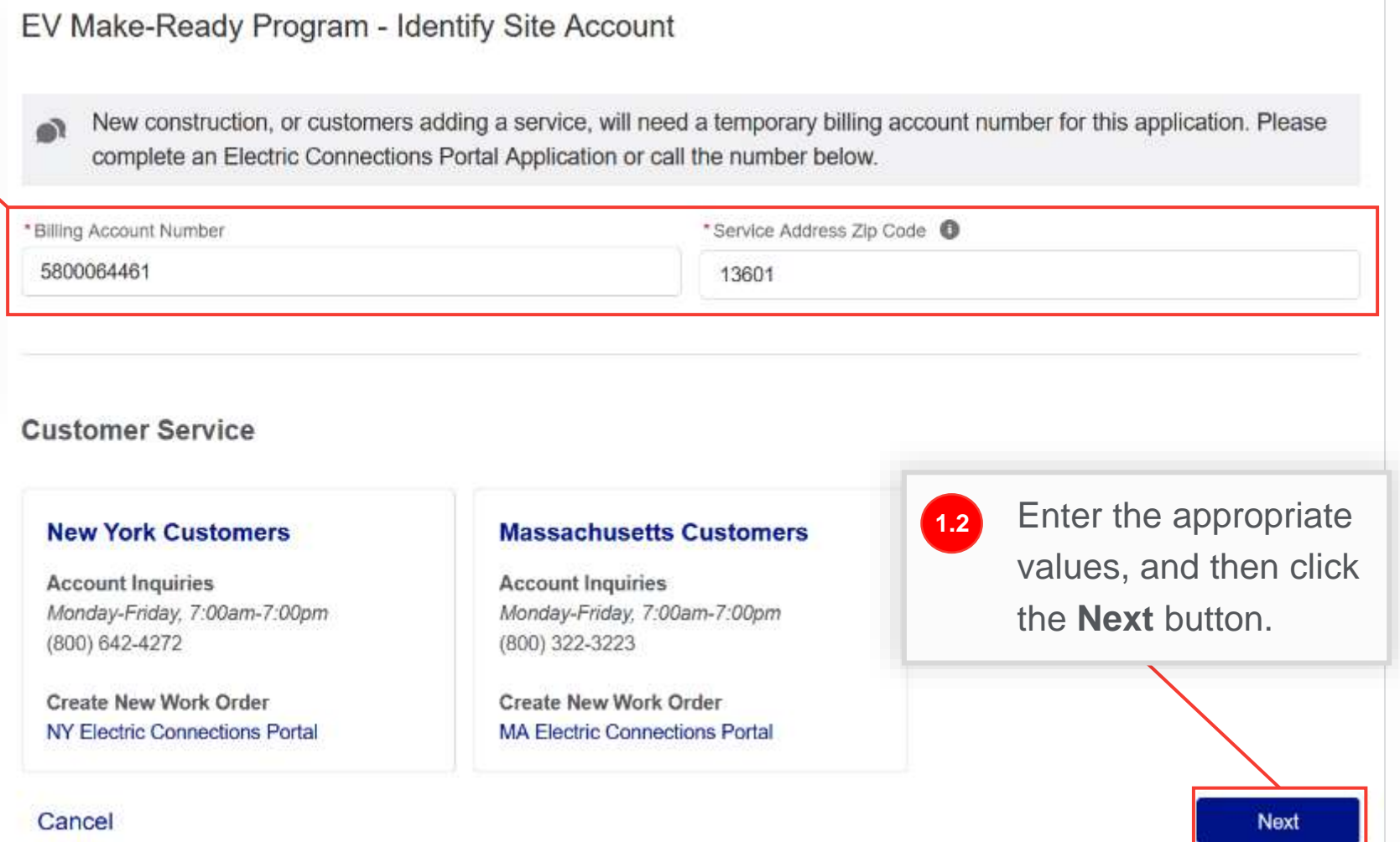

#### HOW TO CREATE A NEW EV APPLICATION - NY

Upon clicking **Next,** the user will receive an error message if:

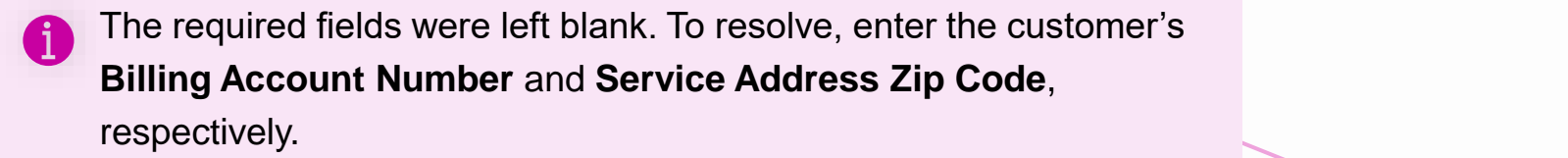

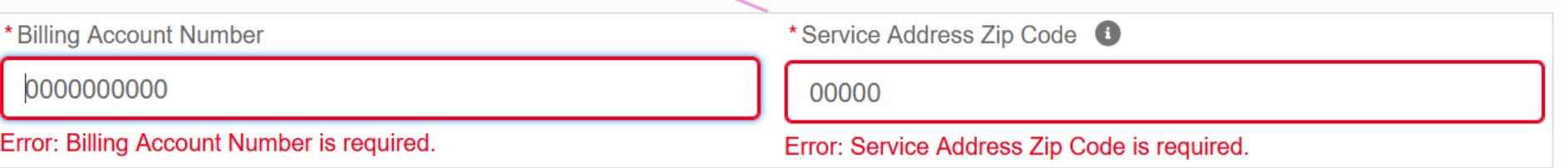

The information entered does not match an electric billing account (number) or/and a service address zip code in National Grid's records. To resolve, enter the correct **Billing Account Number**  and **Service Address Zip Code**. If the user is still not able to resolve it, they can contact Customer Service for support.

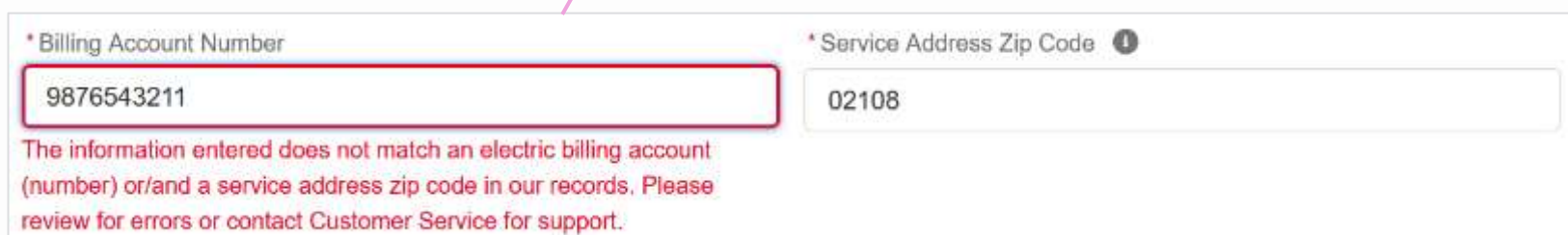

#### HOW TO CREATE A NEW EV APPLICATION - NY

Upon clicking **Next,** the user will receive an error message if:

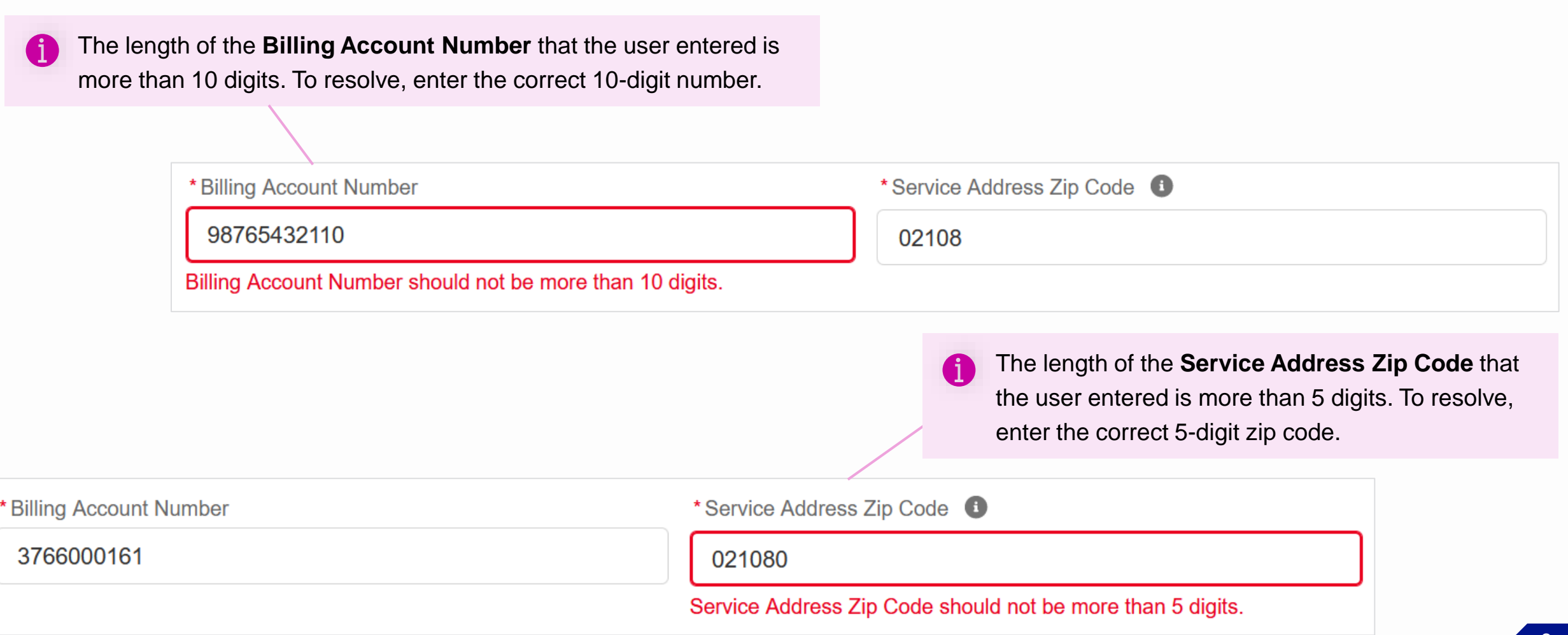

#### HOW TO CREATE A NEW EV APPLICATION - NY

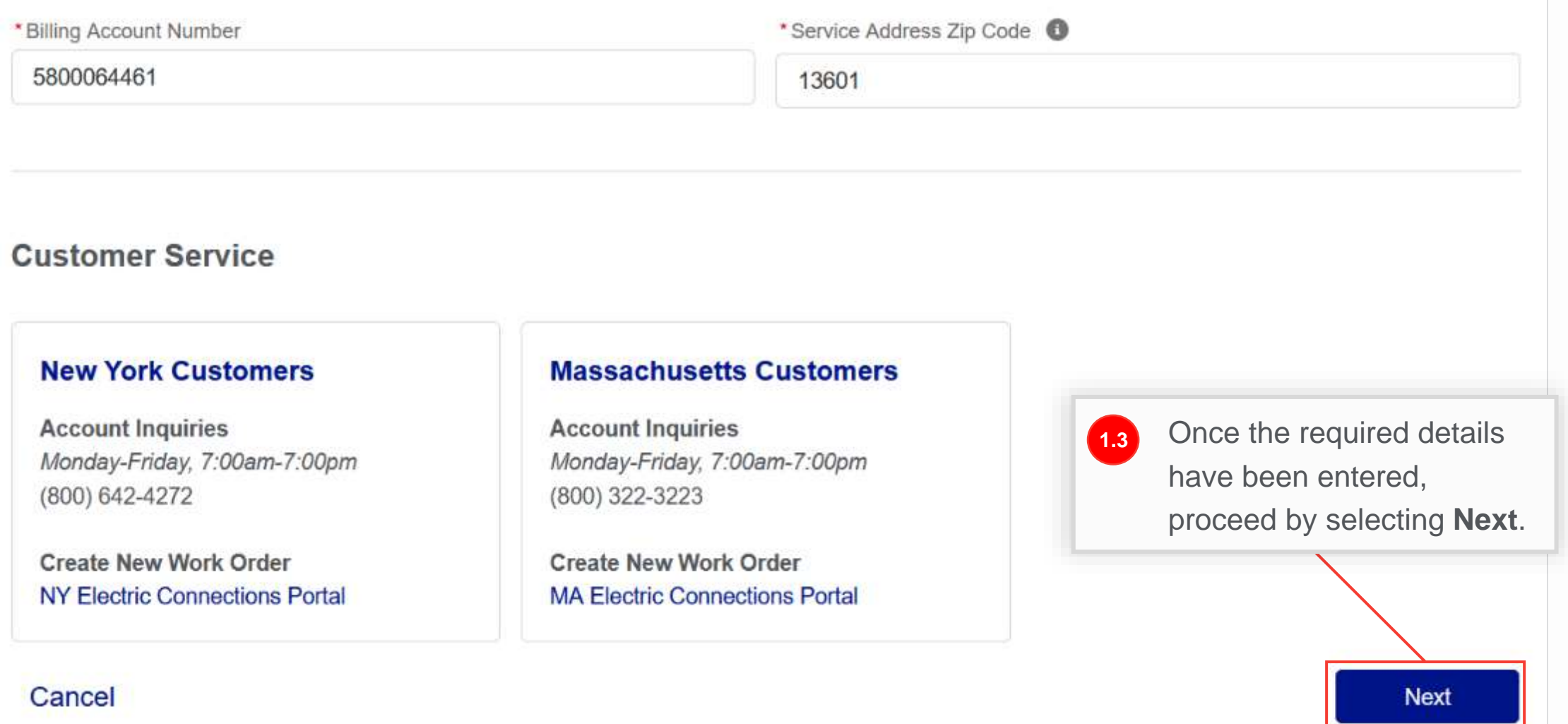

9

## **Step 2: Required Information**

### HOW TO CREATE A NEW EV APPLICATION - NY

The **Required Information**  screen will appear.

The Navigation view will display icons to indicate the status of each step. In this example:

- **Step 1** is shown as **Complete** with a green check
- **Step 2** is shown as **In Progress** with a blue ring
- **Step 3** is **not yet started** with a closed grey circle

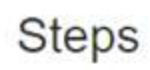

EV Make-Ready Program - Identify Site Account

**Required Information** 

**Electric Power Requirements** 

**Charging Station Site** 

- **Project Contacts**
- **Charging Station Equipment**
- **Estimated Project Costs**

This script has been automatically saved, in order to resun

### **Required Information**

We want you to feel prepared. Do you have the nec encourage you to review all requirements. Review.

### **Work Request Number**

While not all applications require a new or upgraded service, larger site locations including those with DO chargers may require it. To start the work request, v **Electric Connections Portal** 

### **Site Drawings**

Your drawings should include...

- Overhead satellite image of site
- Location of electrical panel serving the charging

### **Step 2: Required Information (cont.)**

#### HOW TO CREATE A NEW EV APPLICATION - NY

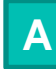

### **Review All Application**

**Requirements** details all the necessary information that users will need to complete in order to submit the application.

**B** Users can use the **Electric B Merk Bequest Number Connections Portal** link to obtain a new Work Request Number, if needed.

This script has been automatically saved, in order to resume in the future: Copy the link or Email me the link

### Required Information

We want you to feel prepared. Do you have the necessary information to continue this application? We strongly encourage you to review all requirements. Review All Application Requirements

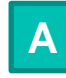

While not all applications require a new or upgraded service, larger site locations including those with DCFC chargers may require it. To start the work request, visit:

#### **Electric Connections Portal**

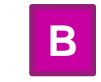

#### **Site Drawings**

Your drawings should include...

- Overhead satellite image of site
- Location of electrical panel serving the charging station
- Proposed location of charging station
- Proposed location of electrical infrastructure, including distance to charging station
- Notes and other information to assist with evaluating this proposal

### **Step 2: Required Information**

#### HOW TO CREATE A NEW EV APPLICATION - NY

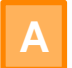

Users can also use the **View Template** link to download the **Project Estimate** template.

**B**

From any screen in the application, users can click **Cancel** to cancel the application. Please note that if a user selects **Cancel** in this step, they will need to re-validate the site account when they return to create the application in Step 1.

### **Project Estimate**

The NY EV-MRP requires a pre-project estimate of the make-ready and charging station related costs. Please view and "download" the linked "Project Estimate Template" to aid in the application and submittal process.

**A View Template** 

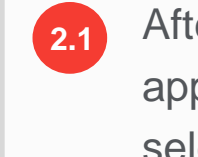

After reviewing the application requirements, select **Begin Application**.

Cancel **B**

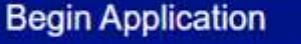

#### HOW TO CREATE A NEW EV APPLICATION - NY

The **Electric Power Requirements** screen will appear.

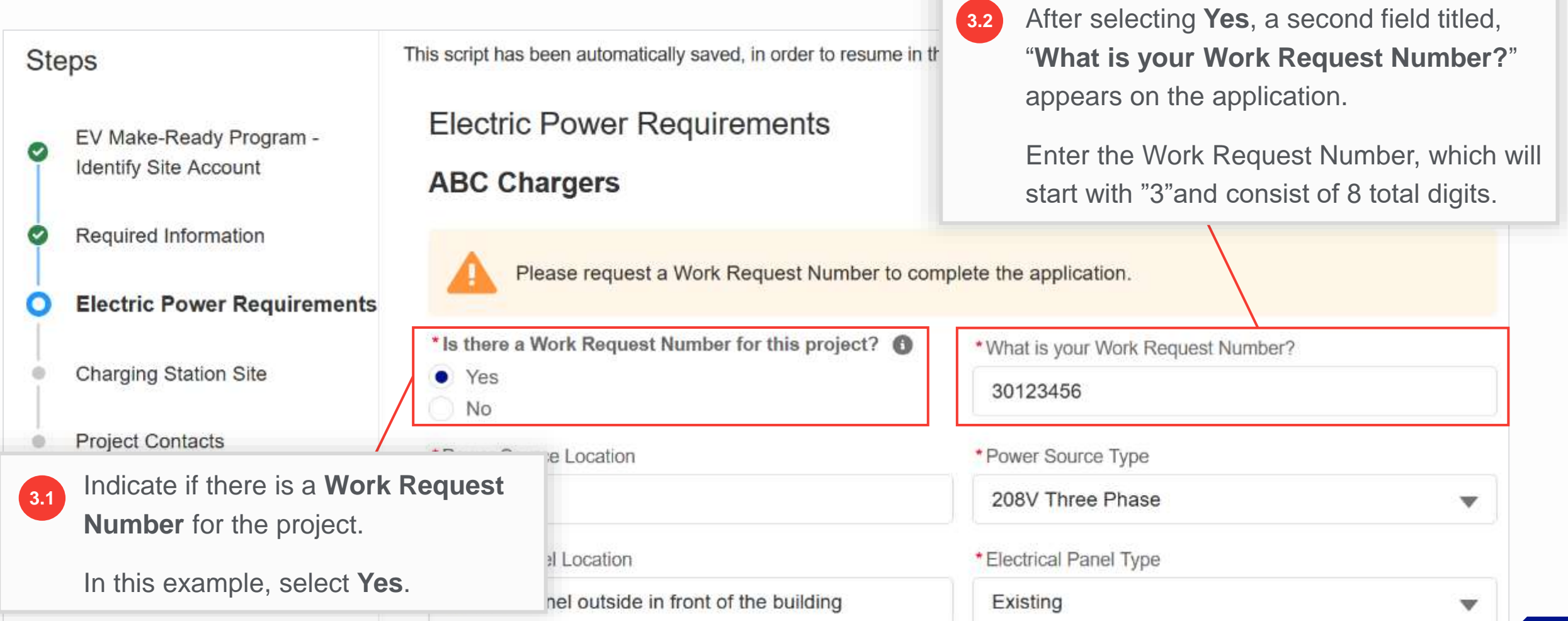

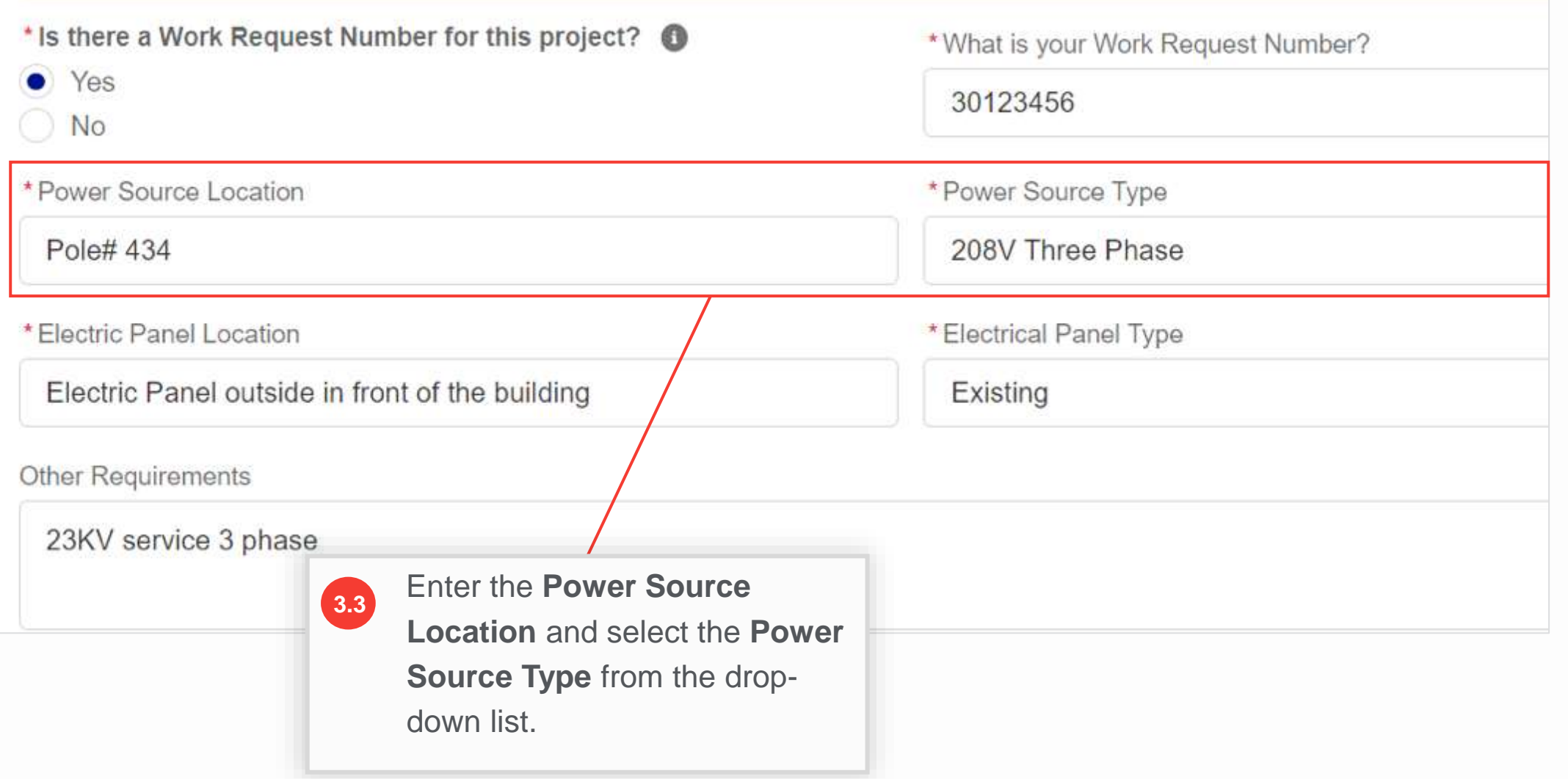

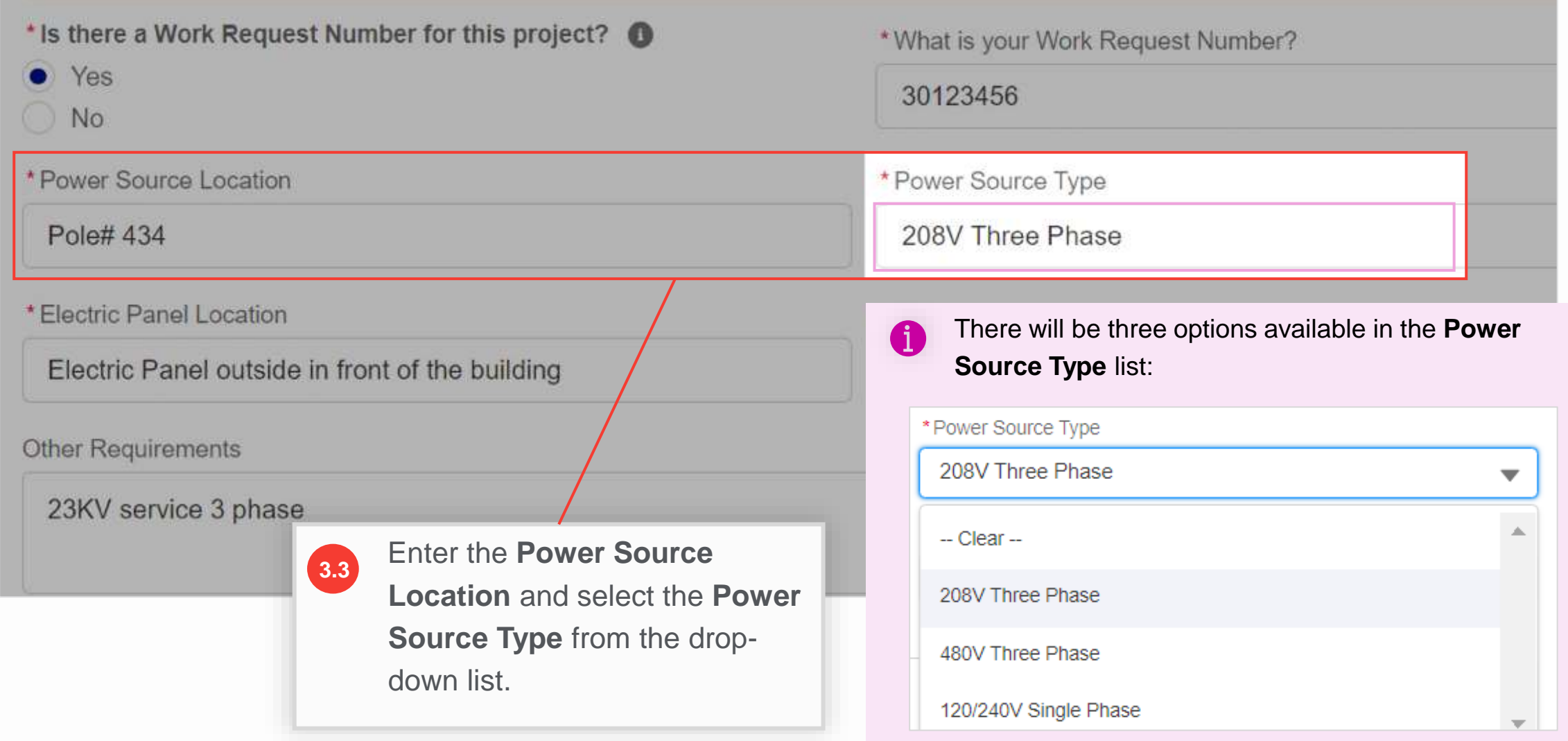

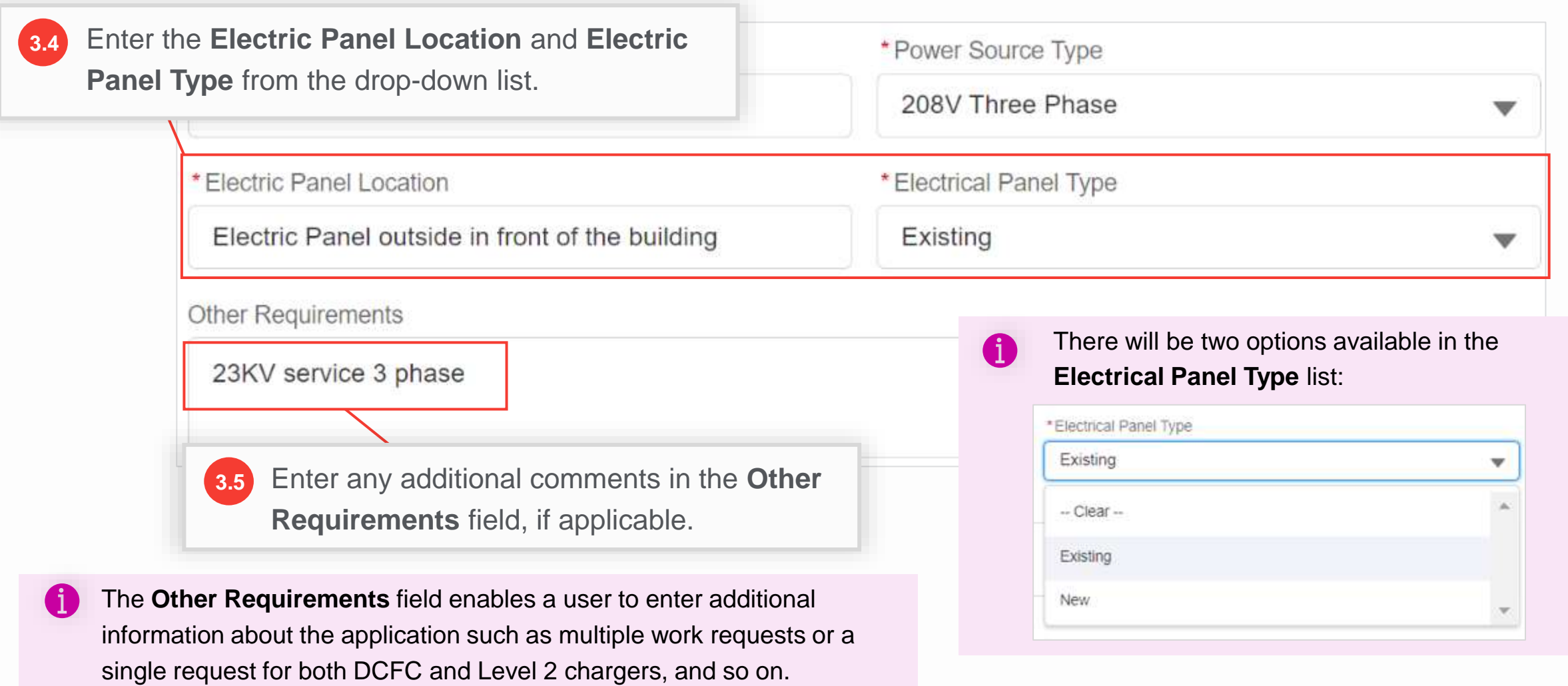

![](_page_16_Figure_3.jpeg)

- After selecting **Yes** for **"Are you planning to Future Proof this Charging Station site?"**, the following fields appear to request additional information on Future-Proofing activities: **3.7**
	- **Future-Proofing Component Details**
	- **How many additional ports are being accommodated?**
	- **What is the time frame for additional future ports? (months)**
	- **What is the total cost of all future-proofing activities including material and labor?**

![](_page_17_Picture_60.jpeg)

![](_page_18_Picture_3.jpeg)

- At this stage, users can cancel or save their application for later.
- **B**
- Users can also select **Previous** to view the prior screen.

![](_page_18_Picture_65.jpeg)

#### HOW TO CREATE A NEW EV APPLICATION - NY

The **Charging Station Site** screen will appear. The **Facility Type**, **Site Street**, **Site City**, **Site State**, and **Site Zip Code**  fields will be prefilled based on the billing account information the user provided in Step 1.

![](_page_19_Picture_35.jpeg)

![](_page_20_Figure_3.jpeg)

![](_page_21_Picture_34.jpeg)

**The project may qualify for** 

## **Step 4: Charging Station Site**

![](_page_22_Picture_67.jpeg)

#### HOW TO CREATE A NEW EV APPLICATION - NY

Users can also upload site drawings on this screen. The site drawing requirements will be explained in the **Attachments** section.

![](_page_23_Picture_4.jpeg)

#### HOW TO CREATE A NEW EV APPLICATION - NY

#### **Attachments**

Site Drawings should include:

- Overhead satellite image of site (ex: Google Maps)
- Location of electrical panel serving the charging station
- Proposed location of charging station
- Proposed location of electrical infrastructure, including distance to charging station
- Notes and other information to assist with evaluating this proposal

\* Attach your Site Drawings

.1. Upload Files Or drop files

ABC Site Drawings.jpg

Maximum upload size per file: 10 MB (supported files: .docx, .pdf, .ppt, .pptx, .xls, .xlsx, .gif, .jpg, .png)

Save for later Cancel

![](_page_24_Figure_15.jpeg)

**Next** 

Previous

### **Step 5: Project Contacts**

#### HOW TO CREATE A NEW EV APPLICATION - NY

The **Project Contacts** screen will appear. It allows users to enter the contact information of the National Grid Contact and the Facility Project Contact.

![](_page_25_Figure_4.jpeg)

27

### **Step 5: Project Contacts**

#### HOW TO CREATE A NEW EV APPLICATION - NY

The **Facility Project Contact** is a designated person at the location that National Grid can contact regarding the electric infrastructure upgrades.

![](_page_26_Picture_96.jpeg)

### **Step 5: Project Contacts**

#### HOW TO CREATE A NEW EV APPLICATION - NY

If the information entered matches an existing contact in National Grid's records, the contact will be linked to the application and the billing account (if it isn't already) and the application will proceed to Step 6. If the Facility Contact details that the user entered do not match any contact, the **Create Project Contact** screen will appear where the user will need to enter the contact details to create a new contact. In such cases, complete Step 5 as shown in the next slide.

![](_page_27_Picture_36.jpeg)

### **Step 5: Project Contacts**

![](_page_28_Picture_32.jpeg)